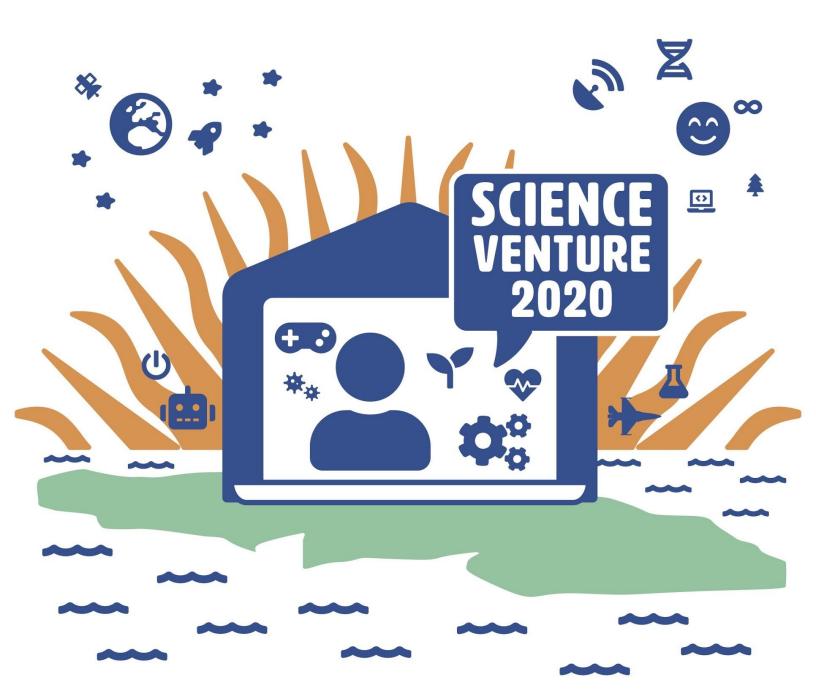

### **Music Makers**

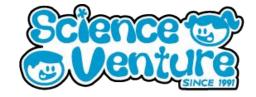

Explore music composition using MIDI. Learn about key melodies and harmonies (such as chords) which can be written in MIDI. Experiment with different instrument sounds and practice layering MIDI to build your own song. Import MIDI files of popular songs to see how music is composed.

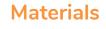

• Device with internet connection

#### **Safety Considerations**

 Age appropriate supervision while on the internet

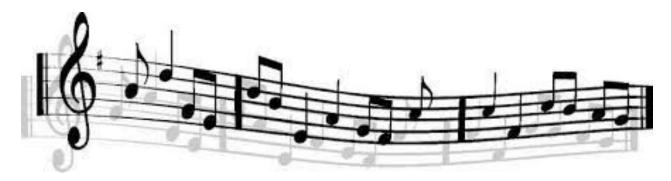

#### **Keywords & Concepts**

#### What is **MIDI**?

MIDI is an acronym for **Musical Instrument Digital Interface**. MIDI is the data used to keep track of all the notes in a song. MIDI doesn't have a sound, but we can use any digital instrument as a preset sound to play through MIDI. The notes can be saved as a MIDI file and imported back with new sounds. If you compose music in MIDI, you can always change the sound to instantly change the vibe of your song. Try copying the same MIDI and layering multiple instruments playing the same notes. This can create a symphony effect of multiple instruments playing the same notes in unison.

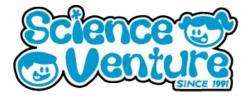

#### **Online MIDI Sequencer**

#### Steps:

- 1) Go to https://onlinesequencer.net/
- 2) Use your computer keyboard to play sounds! Hover your mouse over the sequencer playlist and use your keyboard as a piano.
- 3)
- 4) Left click to place notes. Right click to erase, or switch to the Erase

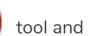

click.To listen, you can either middle click anywhere, click on the **Measure bar** 

, press space, or click **Play** 

5) Drag the end of notes to make a longer note. Notes that sound longer or shorter are possible using Flute, Electric Guitar or any of the 8 bit instruments.

| Online Sequ                                         |     | ces Members Impo                     | rt MIDI Chat I | orum                    | 1 Basic | Piano Lessons 2 | Make Your Own Mi                                                                    |
|-----------------------------------------------------|-----|--------------------------------------|----------------|-------------------------|---------|-----------------|-------------------------------------------------------------------------------------|
|                                                     |     |                                      |                |                         |         |                 | Login Register                                                                      |
| I10     Title     Untitled       # 0     1       85 |     | strument Electric Piano              |                | < 📭 🗍   Q Q             |         | 3               | Random<br>Popular<br>22 NOTES 227<br>23 NOTES 237<br>25 NOTES 3267<br>25 NOTES 3267 |
| C#4<br>C4<br>B3<br>Grid 1/                          | 4 - | Key ( <u>Auto Detect</u> ) <b>No</b> | Key Guide 👻    | Auto Scroll <b>Fast</b> | Add A   | Audio Track     | 29 NOTES 47.N                                                                       |

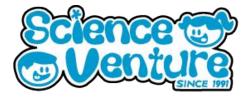

#### Using the online MIDI sequencer

| 🕨 BPM 110 Title My first MIDI 📝 🗼 소 | Instrument Electric Piano | _∅≢∣∎×∿⊡ | ♀ ⊕   ♠ ◄   ଡ : |   |
|-------------------------------------|---------------------------|----------|-----------------|---|
| <b>•••• 0</b> 1                     |                           | 2        |                 | 3 |
| B5                                  |                           |          |                 |   |
| A#5                                 |                           |          |                 |   |
| A5                                  |                           |          |                 |   |
| G#5                                 |                           |          |                 |   |
| G5                                  |                           |          |                 |   |
| F#5                                 |                           |          |                 |   |
| F5                                  |                           |          |                 |   |
| E5                                  |                           |          |                 |   |
| D#5                                 |                           |          |                 |   |
| D5                                  |                           |          |                 |   |
| C#5                                 |                           |          |                 |   |
| C5                                  |                           |          |                 |   |
| B4                                  |                           |          |                 |   |
| A#4                                 |                           |          |                 |   |
| A4                                  |                           |          |                 |   |

#### Going left to right:

- Play / Stop button top left
- **BPM**: set the speed of your song/project
  - Below BPM, we can change the unit of our grid between Bars and Seconds
- Title your MIDI sequence
- 3 buttons:
  - Pencil = Draw notes
  - Pointer = Select notes
  - Eraser = Erase notes
- **Instrument** selection:
  - Click the drop down arrow to choose between preset sounds.
  - Includes a variety of pianos, percussion, guitars, electronic and orchestra sounds.
  - Add multiple instruments into your project by changing the instrument and drawing in new MIDI, or select existing notes and change the sound. Each instrument has a unique color in the MIDI sequencer.

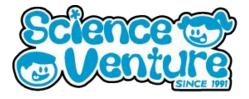

#### Using the online MIDI sequencer

- 2 buttons:
  - Highlight Music Note: selects all the notes of your current instrument. Useful for testing different instruments on a particular melody or instrument section of MIDI in your project.
  - Show Options (Mixer Icon): Opens a menu showing every instrument. Adjust the volume slider and Lock notes in place with the lock icon. The D and R buttons control a standard delay and reverb filter which can be activated on each individual instrument.

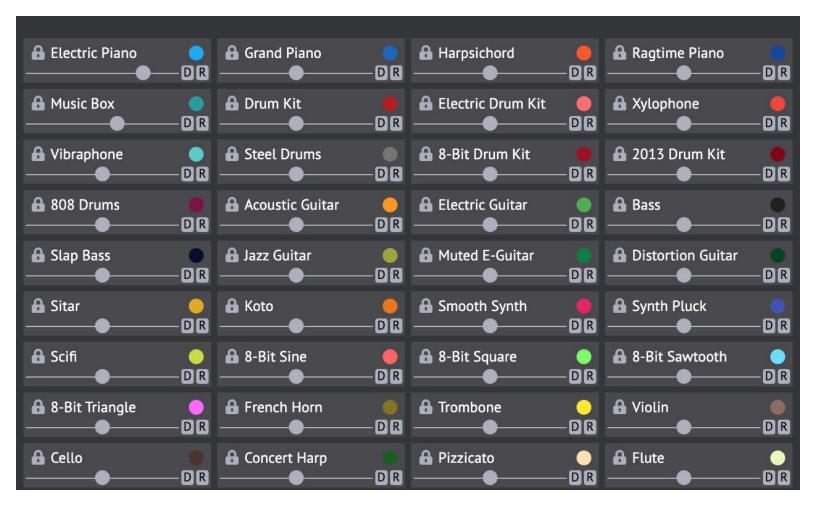

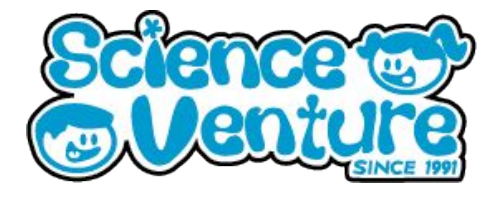

#### Using the online MIDI sequencer

- 4 Buttons:
  - Copy, Cut, Paste, Select all Unlocked notes
- Zoom In / Zoom Out
- Cloud icon saves your sequence to a unique website URL, and exports MIDI txt and Midi files
- Question mark icon  $\rightarrow$  help info
- 3 dots icon:
  - Invert flips the top to bottom. High notes become low notes and vice versa
  - Minor ←→ Major changes the key to the related major or minor of whichever key is selected.
  - **Fast Graphics** changes the look of notes in the sequencer, from rounded notes to rectangles

#### The bottom bar of the MIDI sequencer:

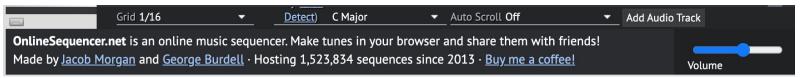

From Left to Right:

- Grid controls the preset size of notes in the sequencer. Ex: 1/16 divides the grid into 16th notes
- Set the Key of your MIDI. This highlights the sequencer with notes that all sound good together according to which scale your project will follow. Helpful for composing in key!
- Auto scroll can be toggled here to allow the sequencer to remain still while playing instead of automatically following the notes which are currently playing.
- Add Audio Track to import an MP3 or WAV waveform. This plays along with your MIDI, and can be used to recreate a song in MIDI by following along with the audio.
- Volume slider controls the master volume for your MIDI project

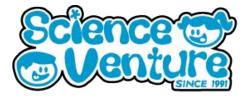

#### **Helpful Shortcuts**

- Alt+1, Alt+2, Alt+3, Alt+4: Change grid
- Alt + mouse wheel, Ctrl + mouse wheel, Ctrl + +, Ctrl + -: Zoom
- Alt + 0, Ctrl + 0: Default zoom
- Alt + drag: Scroll
- Shift+click note: select or deselect
- Ctrl+click note: switch to instrument
- Ctrl+shift+click note: lock/unlock instrument

#### Compose your own MIDI song!

- 1) Free MIDI database - https://bitmidi.com/
  - **Examples:** 
    - Bohemian Rhapsody lots of instruments Ο https://bitmidi.com/queen-bohemian-rhapsody-mid
    - Star wars theme -0 https://bitmidi.com/star-wars-theme-from-star-wars-mid
- 2) Explore the popular MIDI database for familiar MIDI sequences. Import MIDI into the online sequencer and select sounds for each MIDI pattern in the file. Adjust the octaves higher or lower for each instrument. Customize a popular song with your own sounds!
- 3) Below is the https://bitmidi.com/ website. Search in the top bar for a specific song MIDI, or click the top right corner for a random MIDI. Alternatively, scroll down for popular MIDIs. Click through the pages at the bottom of the site for more popular MIDIs.

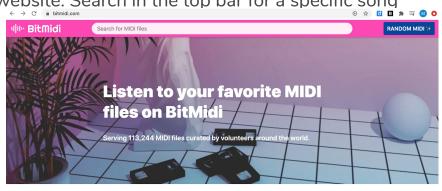

Popular MIDIs

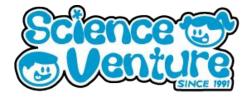

Once you have selected a MIDI file, the webpage will look like this below. Click
"Download this MIDI file" to download the .mid file. This is the file which can be imported into the online MIDI sequencer or a DAW.

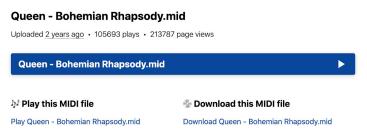

5) From the online sequencer <u>https://onlinesequencer.net/</u>, click Import MIDI at the top of the page. Here you can upload MIDI files which you have saved from the sequencer itself, or those which others have saved online in a MIDI database <u>https://bitmidi.com/</u>. Choose a MIDI file and click continue.

| Online Sequencer | Sequences                                                                                                    | Members | Import MIDI | Chat Forum | 1 External Midi |  |  |
|------------------|----------------------------------------------------------------------------------------------------|---------|-------------|------------|-----------------|--|--|
|                  |                                                                                                    |         |             |            |                 |  |  |
| U                | Upload MIDI File                                                                                                    |         |             |            |                 |  |  |
| Exa              | Keep in mind that not all MIDI files will work well! Many MIDI files use features that are not supported by the sequencer; simple ones work best.<br>Examples: <u>Baba Yetu, Fangad aven korvring, Cliffs of Dover</u><br>File <u>Choose File</u> No file chosen<br>Continue |         |             |            |                 |  |  |

6) Now your MIDI will be imported, and a sound selection screen will appear. Choose which instruments will play your imported MIDI. Adjust the octave of each instrument. Click **Preview/Import** to generate your imported MIDI with your chosen sounds! The sound selection window will stay open while your MIDI plays, so you can change the sounds while listening and simply click **Preview/Import** to regenerate the MIDI with new sounds.

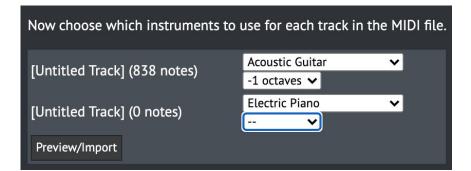

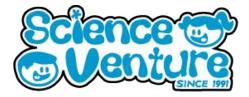

7) Some MIDI projects will have multiple instruments. See how many notes are attached to each instrument and choose your sound selection!

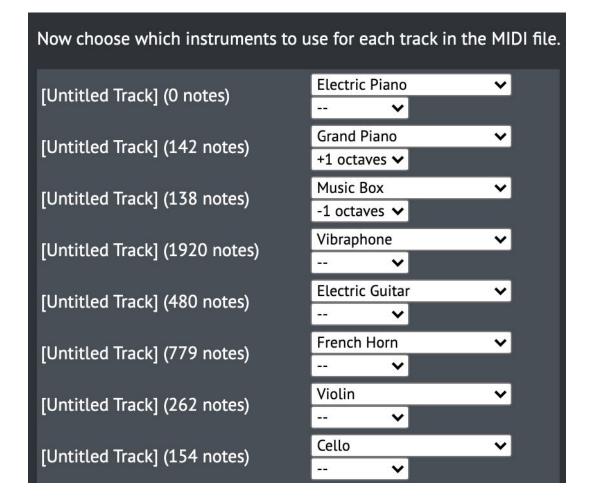

8) Compose your own music using the MIDI sequencer. Export your own MIDI file. Open your MIDI files in a DAW - <u>https://app.ampedstudio.com/</u>

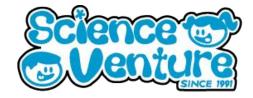

### **#SVatHome**

# Want to share your project or results with us?

Email or tag us @ScienceVenture

Have a question?

Reach us at svcamp@engr.uvic.ca